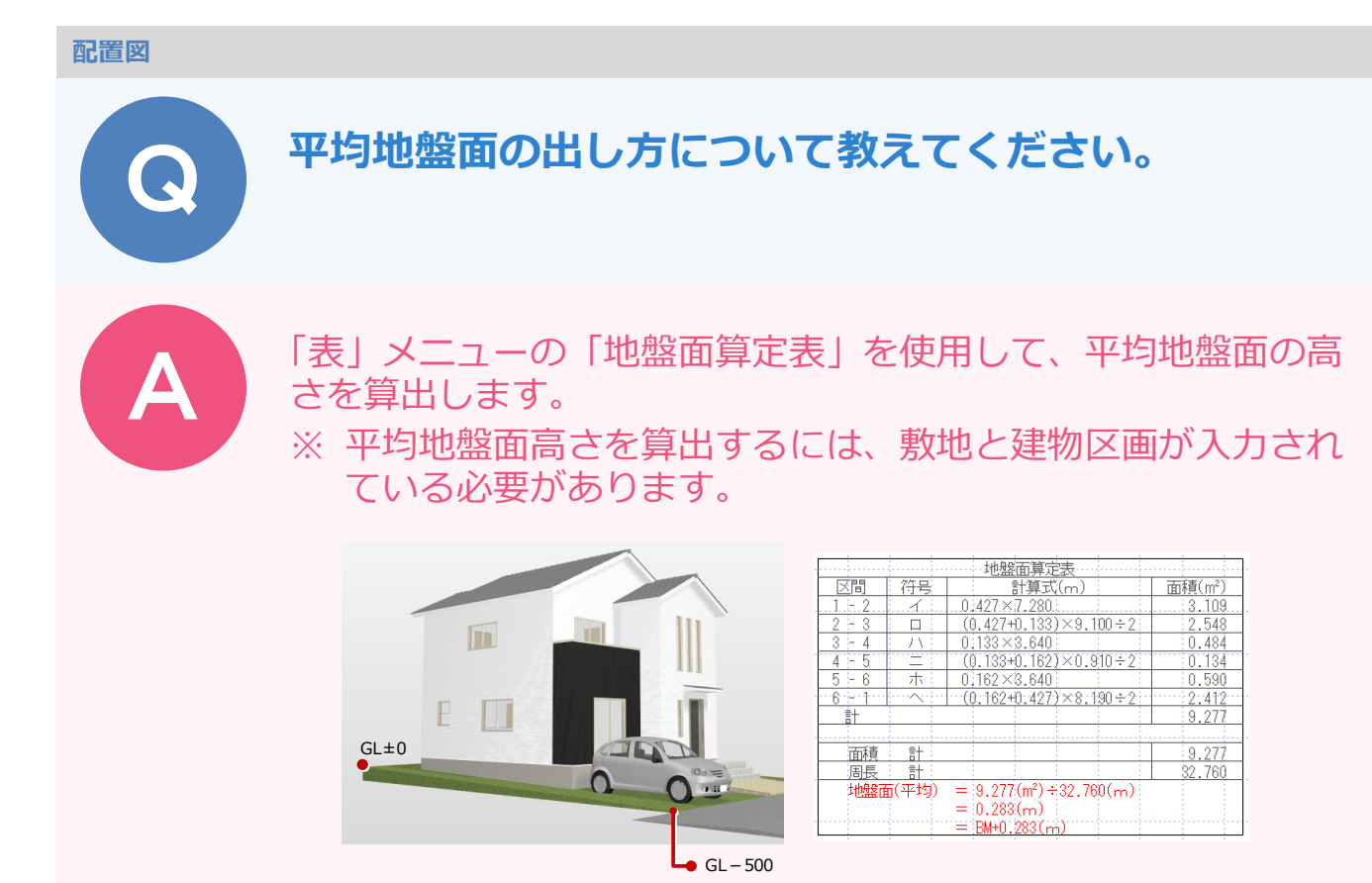

## **敷地に高低差を設定する**

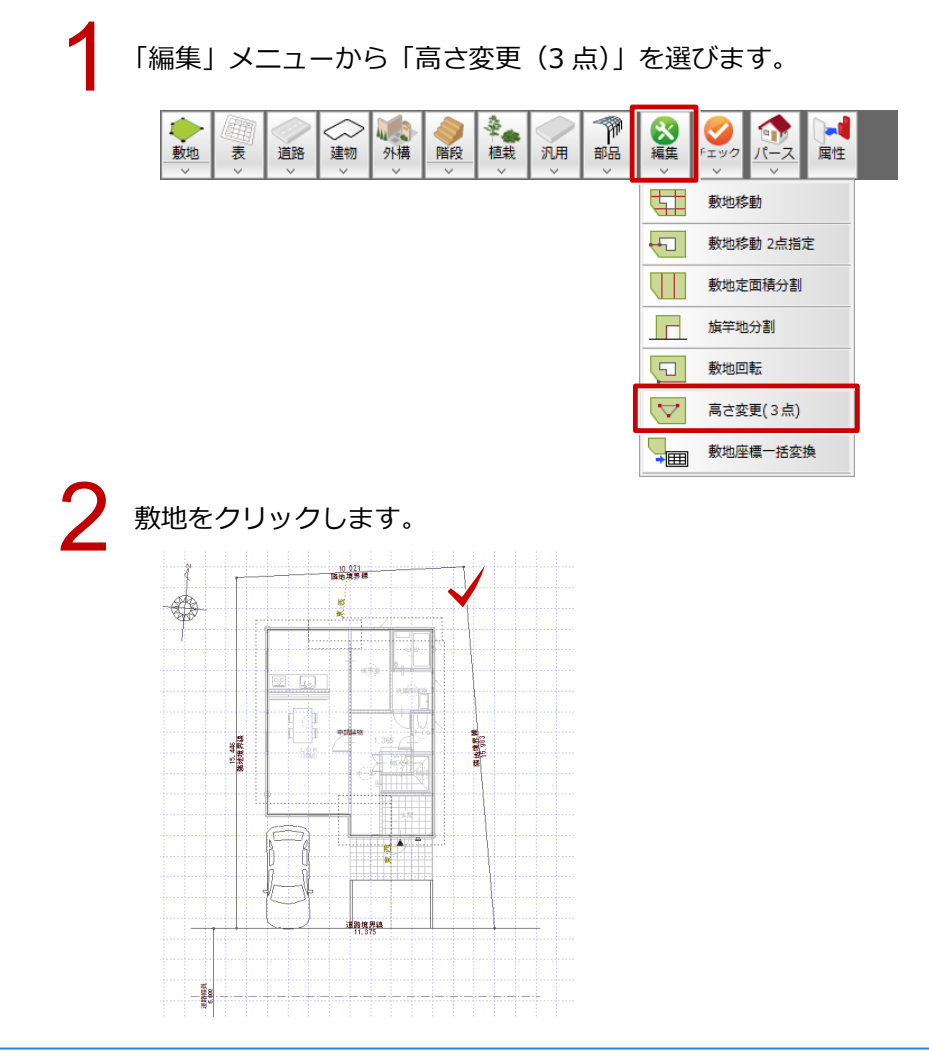

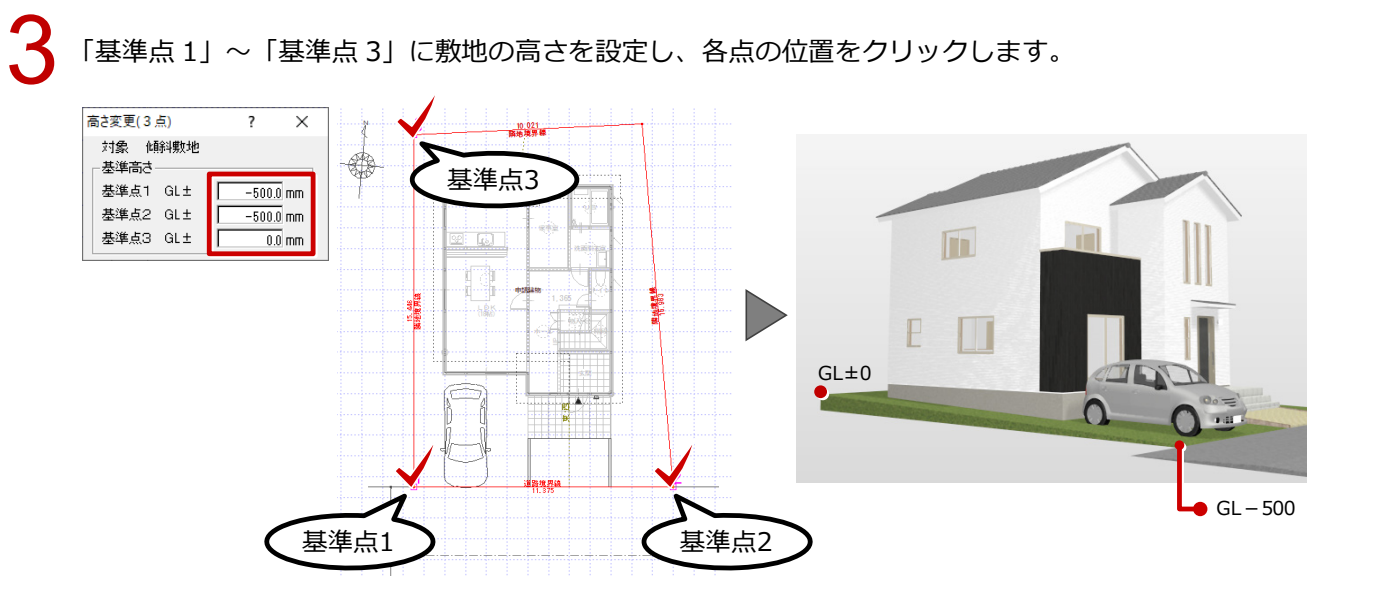

## **基準 BM の高さを設定する**

```
1 「設定」をクリックします。
```
「専用初期設定:丸め・マーク設定-設定 2」の「基準 BM」に、ベンチマークの高さを設計 GL から の高さで設定します。 2

※ この基準 BM からの高さで平均地盤高を算出します。

「地盤面算定」で面積と距離の丸めを設定し、「OK」をクリックします。

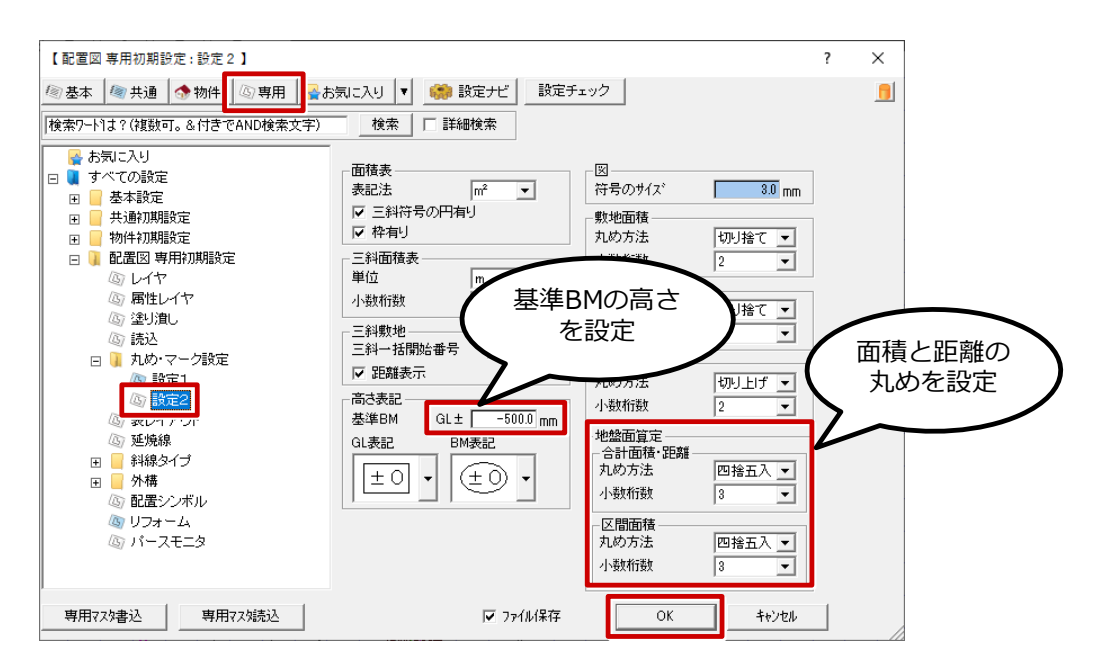

## **平均地盤面の高さを算出する**

「表」メニューから「地盤面算定表」を選びます。

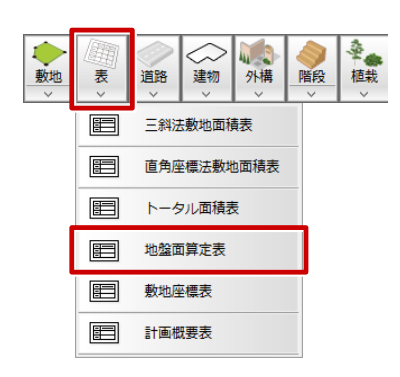

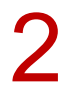

「地盤面算定表」ダイアログの内容を確認して、「OK」をクリックします。<br>※ 建築物が周囲の敷地と接する各位置の高さより、平均地盤面の高さを算出します。

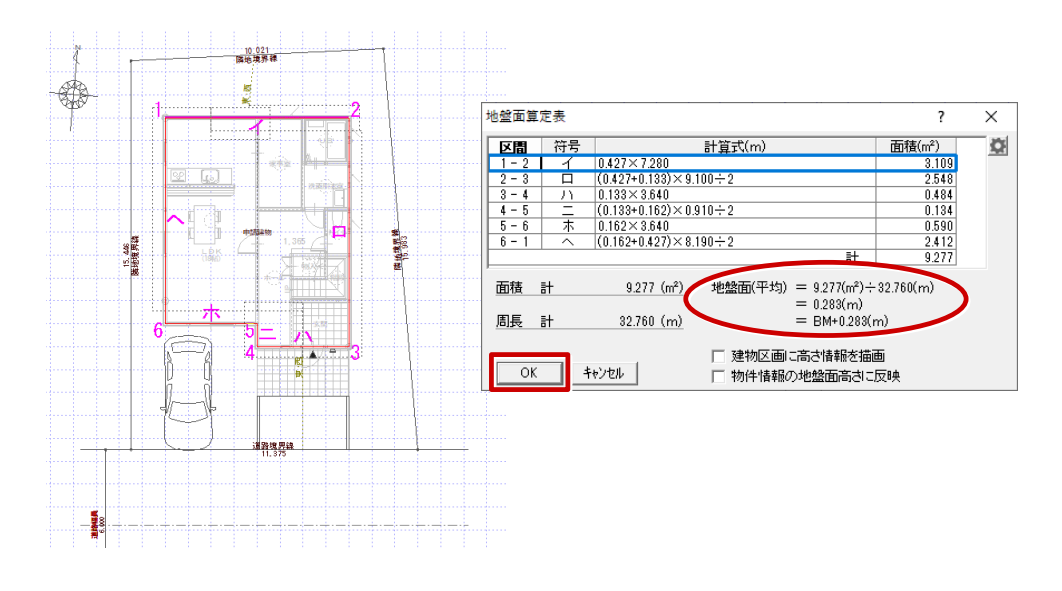

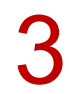

3 地盤面算定表の配置位置をクリックします。

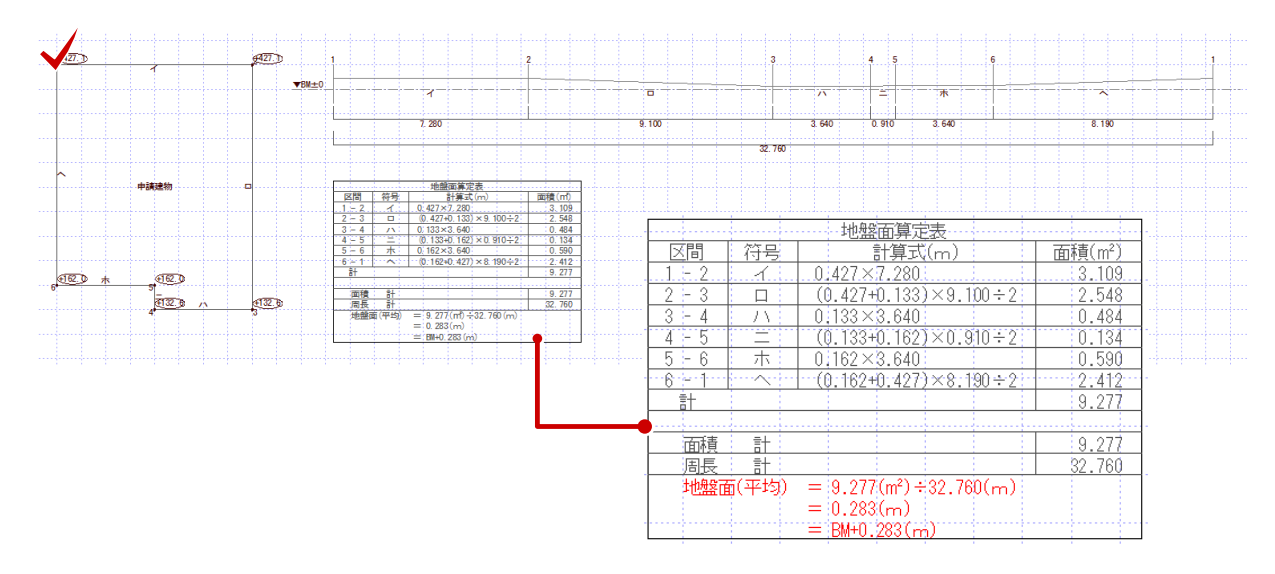

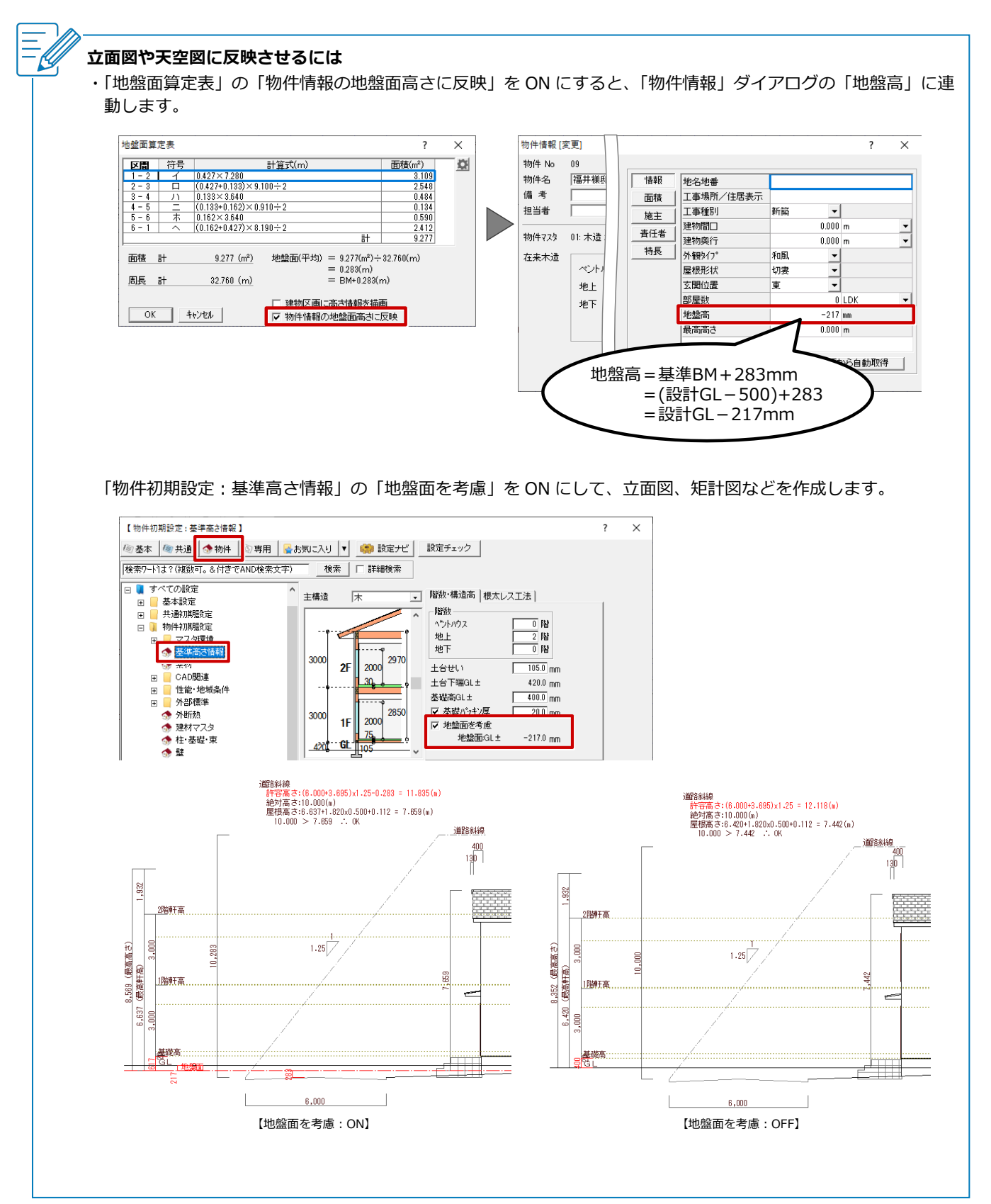